# **ACCESSO AL SISTEMA**

Per presentare domanda di ammissione al concorso è necessario accedere al portale dei servizi on line di Ateneo<https://univr.esse3.cineca.it/Home.do>

**NUOVO UTENTE:** Nel caso in cui l'utente non sia in possesso di credenziali attribuite dal nostro Ateneo (anche in occasione di precedenti iscrizioni), dovrà effettuare la registrazione tramite SPID (sistema pubblico di identità digitale). Cliccare "Indicazioni per richiedere SPID" reperibili al link sopraindicato al fine di ottenere un'identità digitale di accesso ai servizi e in seguito cliccare su "registrazione" (sempre all'interno del link sopraindicato).

**PER UTENTI GIA' REGISTRATI**: Per il login utilizzare le credenziali di accesso in vostro possesso (ID utente e password) **dal menù in alto a destra** (scegliere login).

In caso di password dimenticata o problemi di accesso si rimanda al servizio di Gestione password e [credenziali.](http://www.univr.it/it/gestione-password-gia) **(Si rimanda a tale servizio anche chi, pur essendo stato studente dell'Università di Verona, non sia mai stato in possesso delle credenziali).**

**N.B.: chi avesse le credenziali SPID può accedere anche se utente già registrato nel sistema.**

Dopo il login con le proprie credenziali dal menù in alto a destra scegliere **"Segreteria"** e poi **"Valutazione requisiti di accesso"**

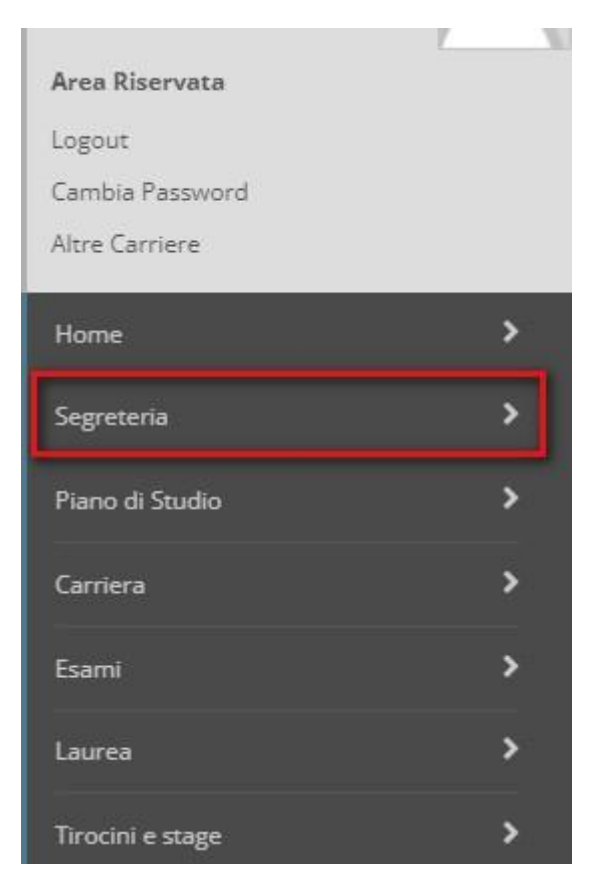

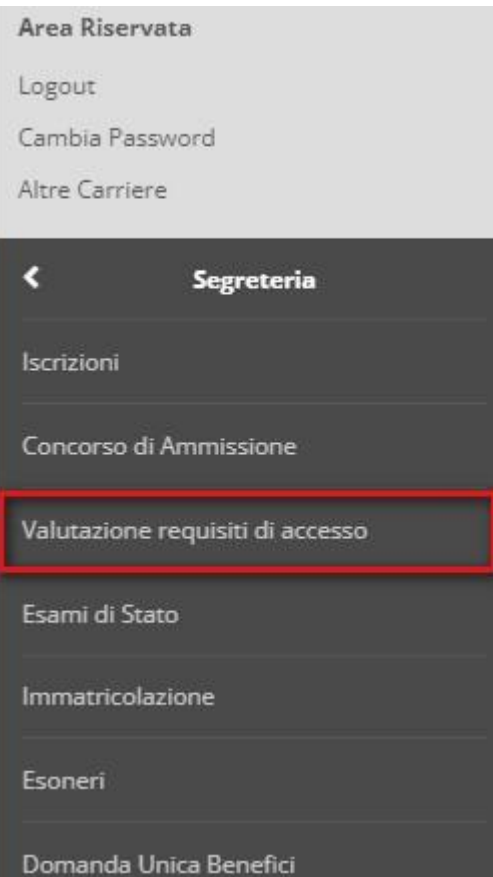

### Effettuare la scelta del proprio percorso prestando attenzione alla classe di proprio interesse e per cui si possiedono i requisiti di accesso, in seguito confermare e proseguire

#### Elenco corsi di studio

- Seleziona il corso di studio-

Compilando la seguente domanda il/la candidato/a è consapevole che in caso di dichiarazioni mendaci. falsità in atti e di uso di atti falsi, incorrerà nelle pene stabilite dal codice penale e dalle leggi speciali in materi

Autorizza inoltre il trattamento e la conservazione dei dati personali, ivi inclusi quelli di natura sensibile, da parte del personale preposto agli adempimenti previsti dalle procedure di selezione, per le finalità oggett richiesta, avendo preso visione delle informative su trattamento e protezione dei dati personali http://www.univr.it/privacy

#### Avviso per studenti con titolo conseguito all'estero:

Cittadini comunitari e cittadini non comunitari regolarmente soggiornanti in Italia: procedere con l'iscrizione alla procedura di valutazione. In caso di esito positivo della valutazione, sarà possibile procedere con Fimmatricolazio

Cittadini non comunitari residenti all'estero: l'iscrizione alla procedura di valutazione sarà effettuata dagli uffici dopo la ricezione della pre-iscrizione da parte della Rappresentanza Consolare di riferimento.

In caso di esito positivo e prima dell'immatricolazione tutti gli studenti che hanno conseguito un titolo all'estero dovranno recarsi al International student desk per la verifica del titolo.

Elenco corsi\* ○ 30A18 dal 19/03/2024 11:37 al 17/04/2024 23:59

Dettaglio (cliccare il link sotto per visualizzare ulteriori informazioni, cliccare invece il bottone circolare e il pulsante "Avanti" per procedere con l'iscrizione) 30A18 - 30A18 ART. 13 DOCENTI ABILITATI . cat. amm. 1 - Comunitari

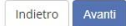

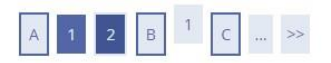

Conferma

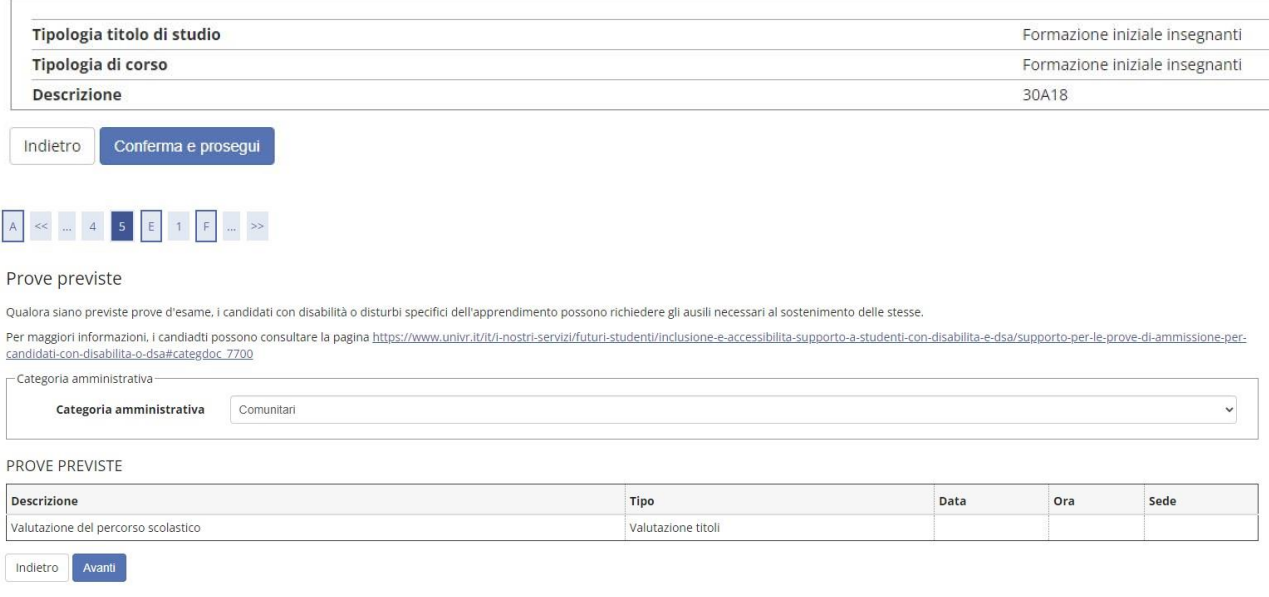

#### **NOTA BENE:**

**NELLA SCHERMATA SUCCESSIVA "INSERIMENTO TITOLI DI STUDIO" SCEGLIERE UNA DELLE 16 OPZIONI PRESENTI.**

# **ALL'INTERNO DELL'OPZIONE PRESCELTA ANDRANNO COMPILATI MEDIANTE IL TASTO "INSERISCI" TUTTI E TRE I CAMPI RICHIESTI (TITOLO DI SCUOLA SUPERIORE, LAUREA E TITOLO ABILITANTE)**

Confermare sempre tutte le scelte effettuate

### **Inserire obbligatoriamente il modello di autodichiarazione compilato e firmato reperibile nella pagina di pubblicazione del bando. Non sono accettati documenti difformi o aggiuntivi**

### **Per inserire scegliere "allega" e poi "avanti"**

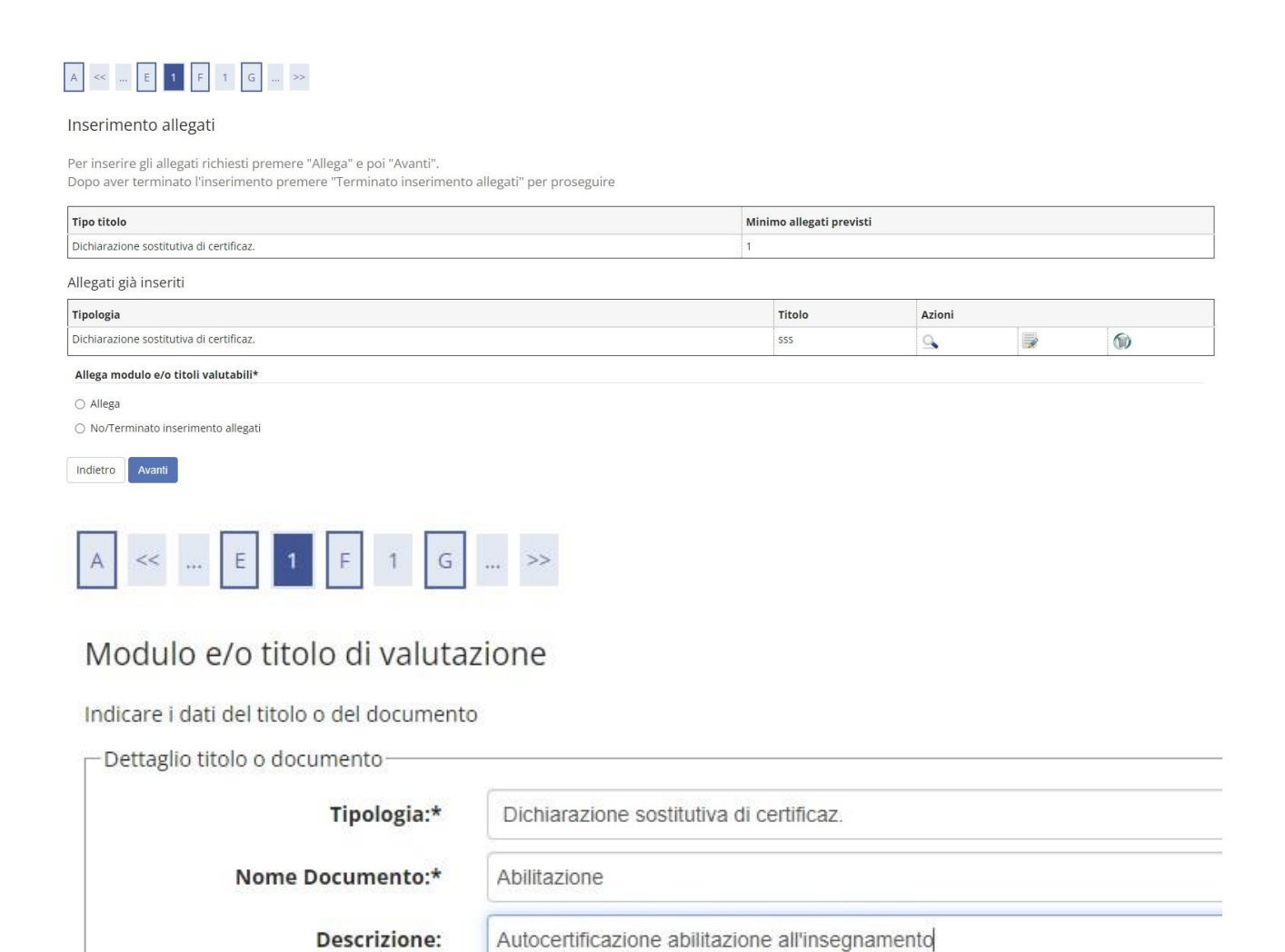

+Seleziona file

Allegato:\*

Indietro

Avanti

## Dopo l'inserimento del modello di autodichiarazione allegato premere "Terminato inserimento allegati" per proseguire e confermare

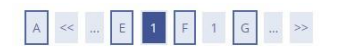

#### Inserimento allegati

Per inserire gli allegati richiesti premere "Allega" e poi "Avanti".

Dopo aver terminato l'inserimento premere "Terminato inserimento allegati" per proseguire

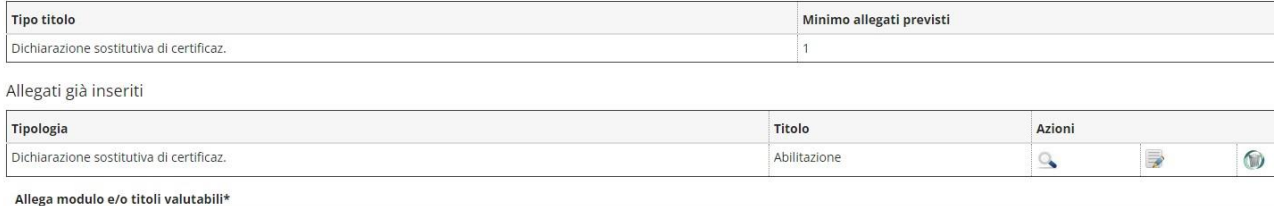

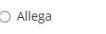

O No/Terminato inserimento allegati

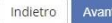

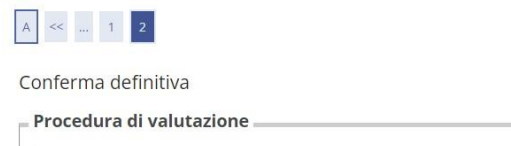

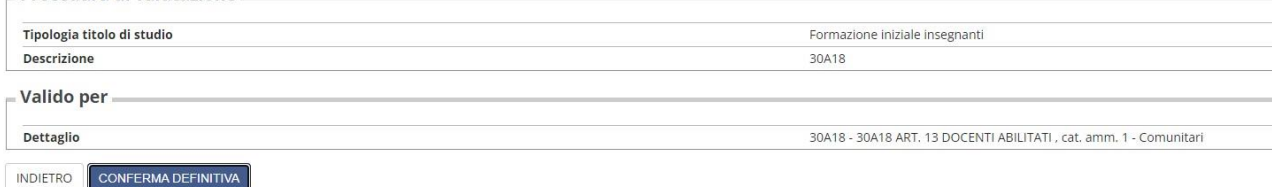

## Cliccare su "stampa ricevuta" per la ricevuta di iscrizione e poi su "pagamenti" per effettuare il pagamento obbligatorio del contributo di euro 30,00

#### Riepilogo Procedura di Valutazione

L'Iscrizione online al concorso si è conclusa. Cliccare il pulsante "Stampa ricevuta" per stampare la ricevuta di iscrizione.

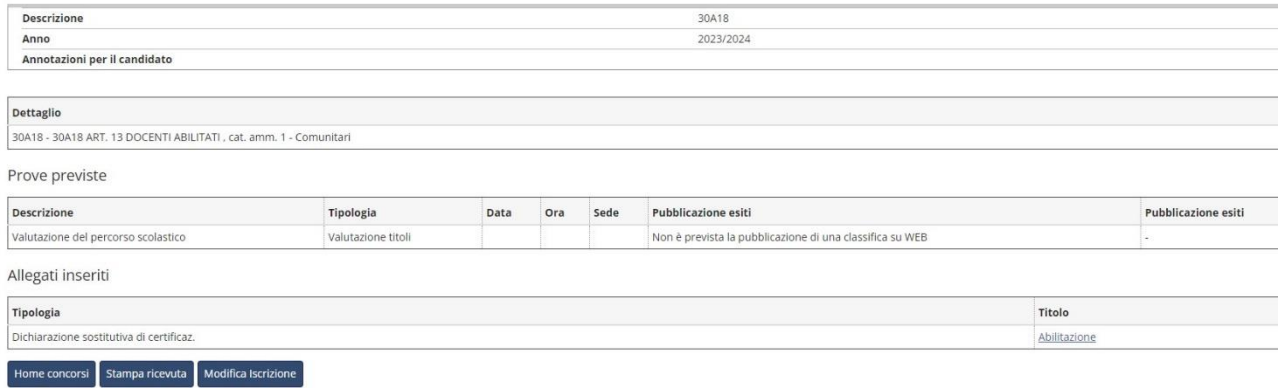